## **MANUAL PENGISIAN LAPORAN PERKEMBANGAN SECARA ONLINE DI RADIS.**

1. Laporan perkembangan boleh diakses menerusi alama[t https://radis.utm.my.](https://radis.utm.my/) Sila log in menggunakan username dan password sendiri.

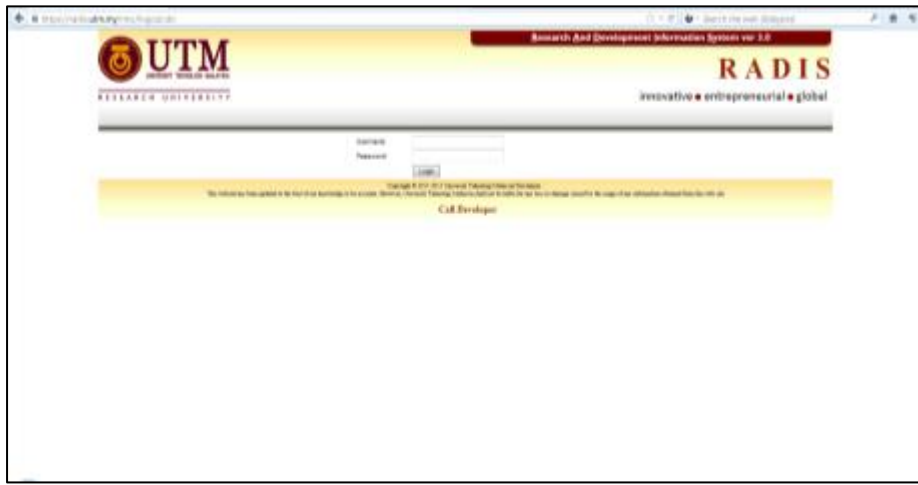

2. Klik Research Grant

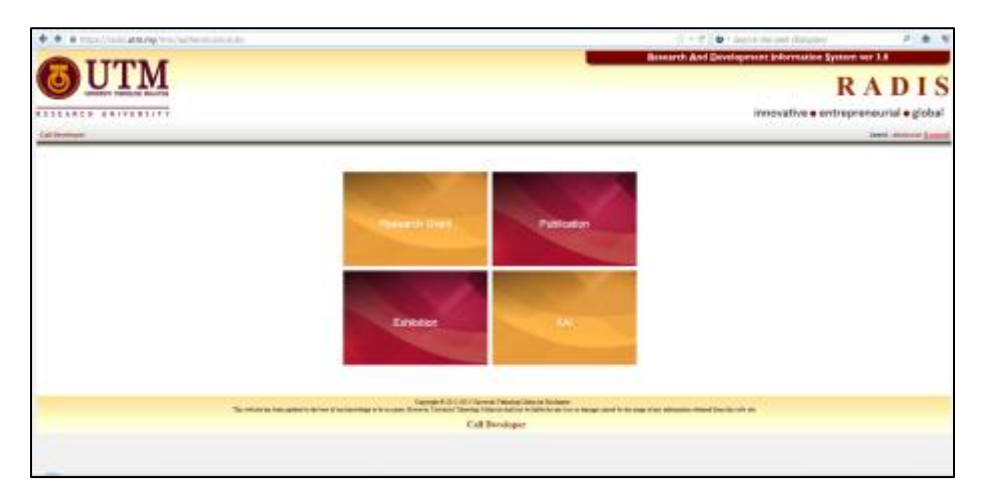

3. Klik pada salah satu geran yang diketuai oleh Ketua Projek

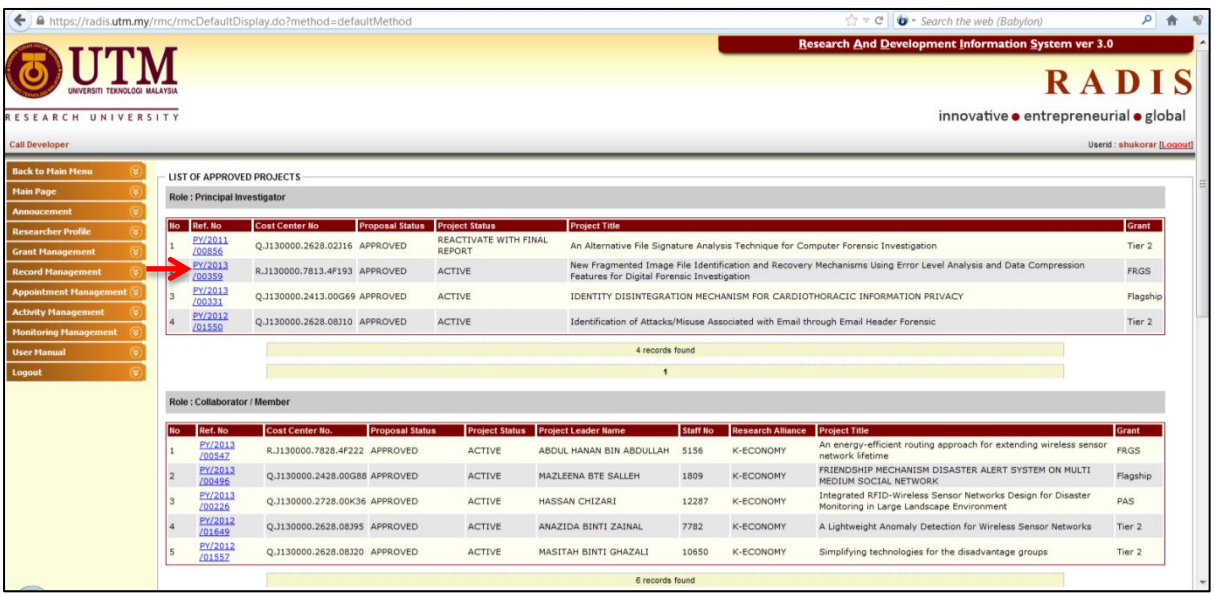

4. Pada paparan seperti di bawah klik di menu Progress/End Report.

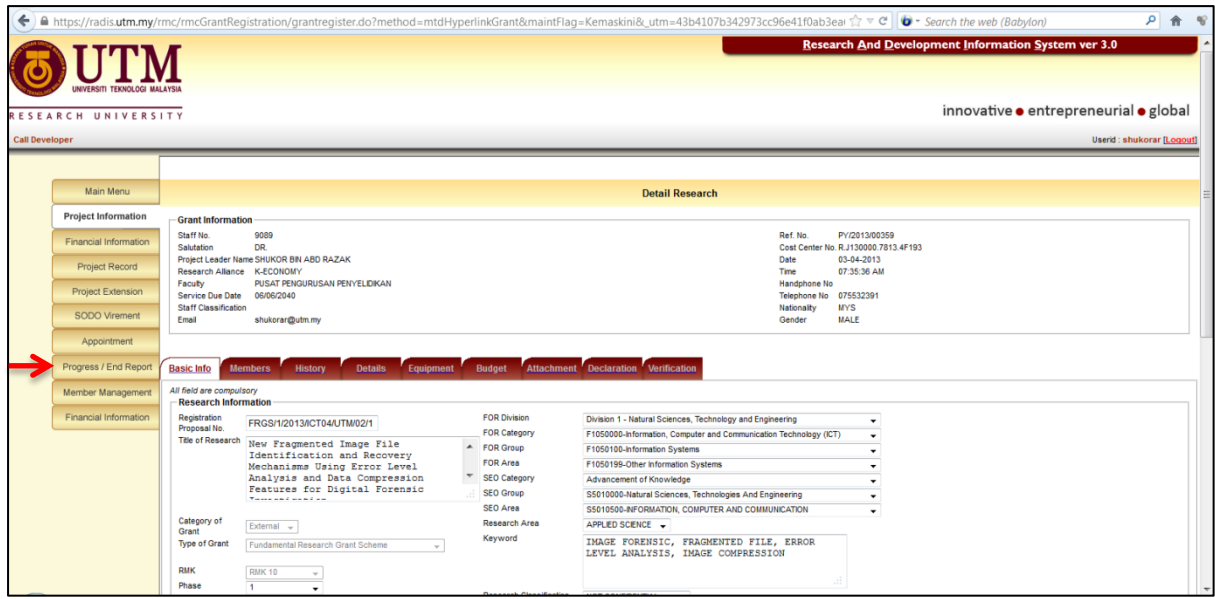

5. Pada kolum report, klik kepada laporan perkembangan yang perlu diisi mengikut tempoh semasa.

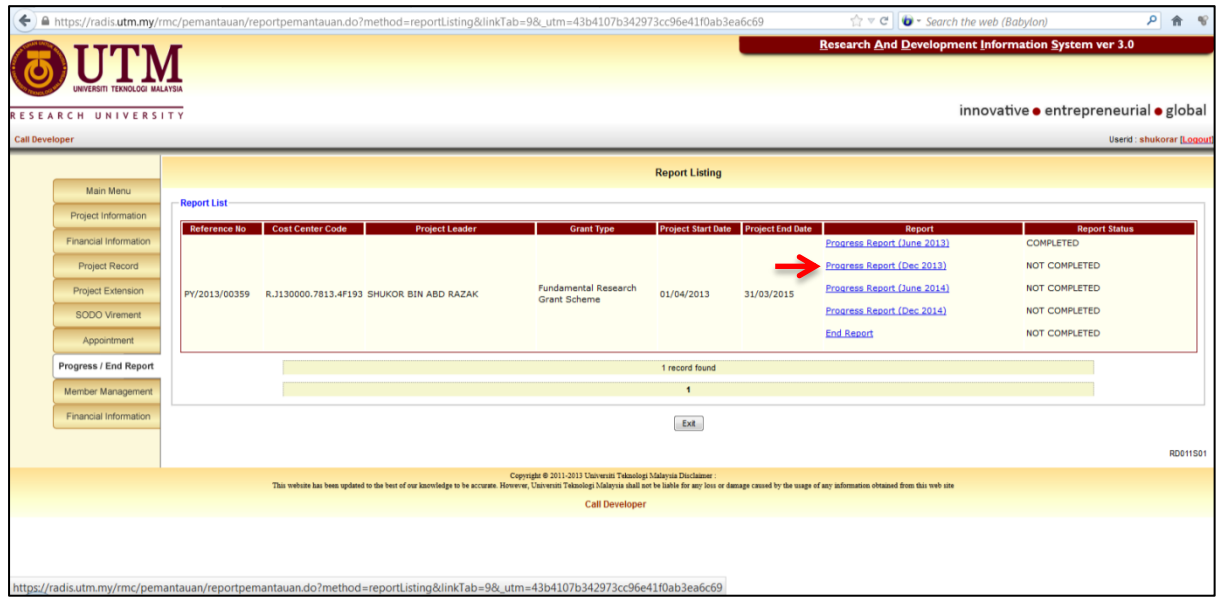

6. Sila isi laporan perkembangan bermula daripada halaman financial statement hingga Declaration.

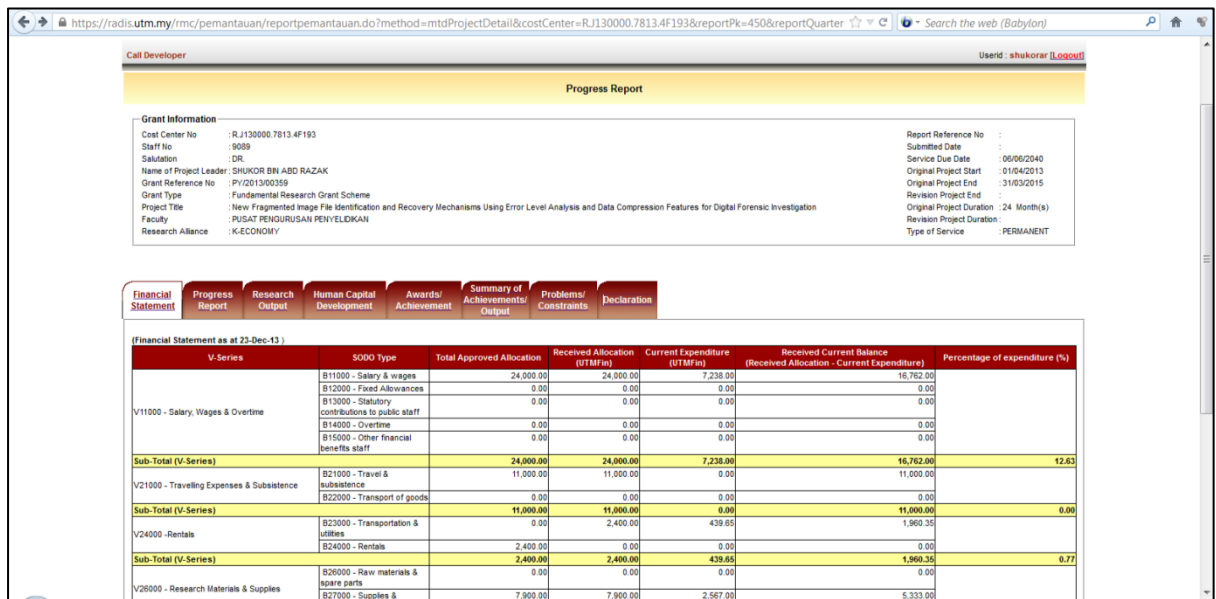

7. Pada bahagian Declaration, klik button Save dan seterusnya tekan button submit bagi membolehkan Laporan Perkembangan dihantar.

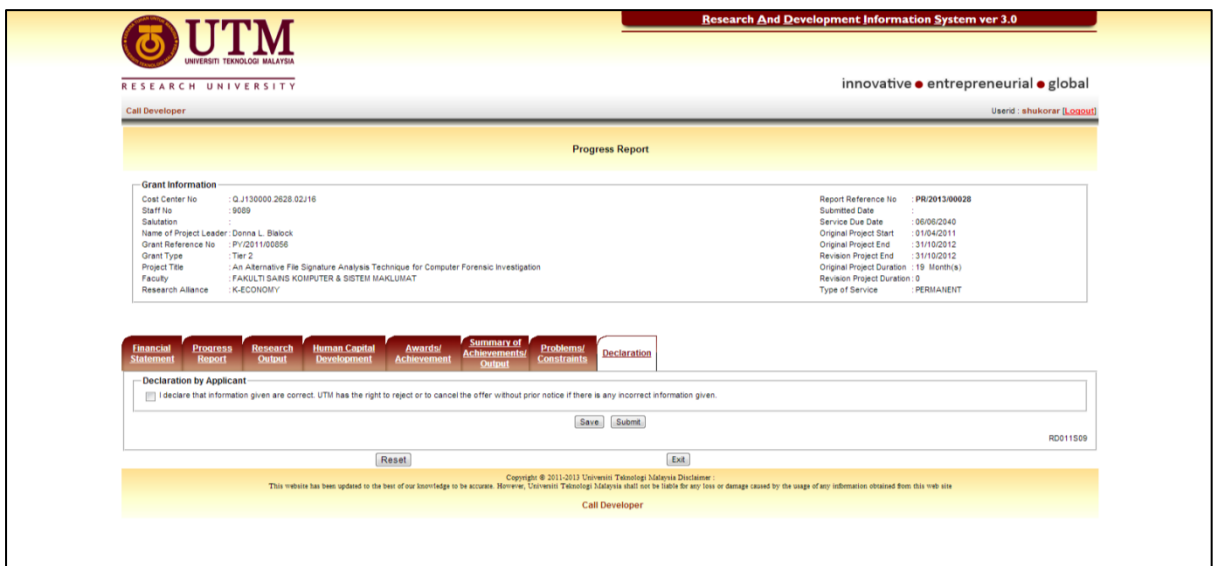

8. Selesai.